Una vez que entres en SIGMA podrás ver el Plan de Acción Tutorial:

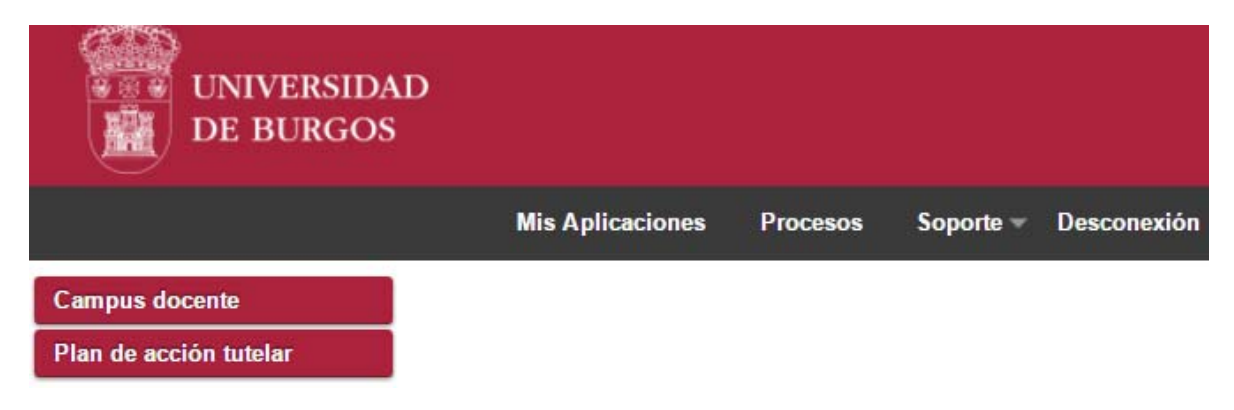

Aquí podrás ver todos los alumnos que tienes asignados en el Plan de Acción Tutorial. Puedes ordenarlos por "Año de acceso", "Curso" en el que están matriculados, "Titulación", etc.

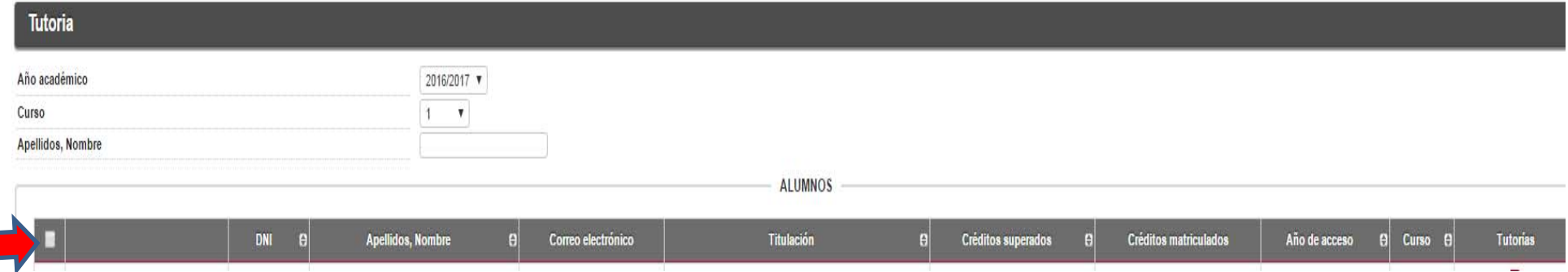

Igualmente, puedes seleccionar <sup>a</sup> los alumnos por el curso en el que están matriculados. En este caso sólo aparecerán en el listado los alumnos correspondientes al curso seleccionado:

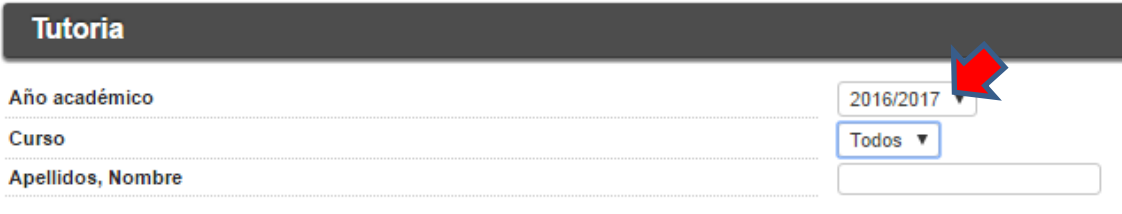

Con cada alumno <sup>o</sup> alumnos seleccionados podrás:

1º Consultar el *Expediente* detallado del estudiante:

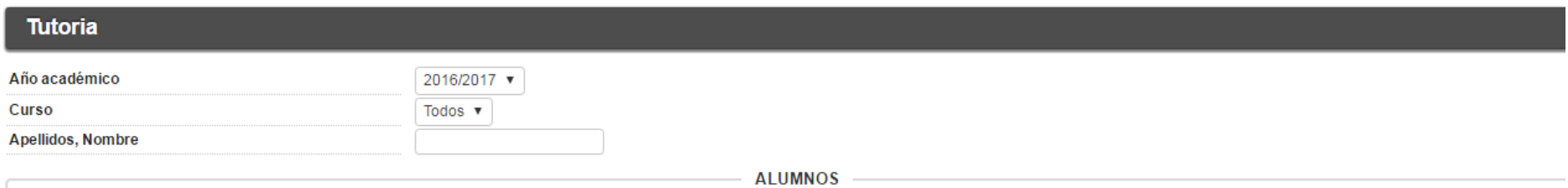

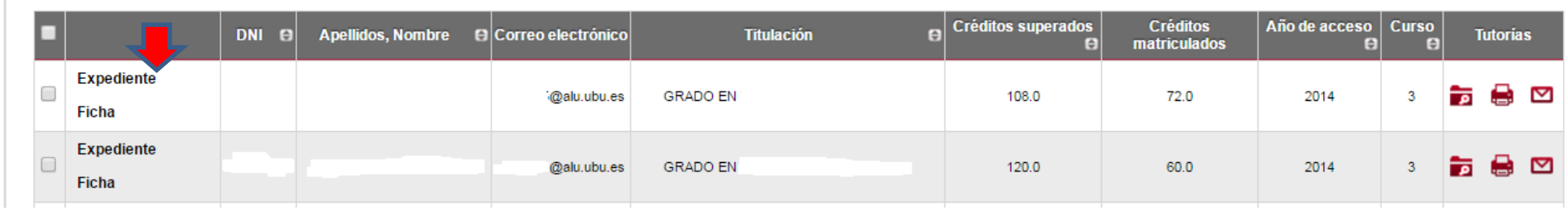

2º. Consultar la *Ficha* del estudiante, donde vienen recogidos sus principales datos. Esta ficha conviene acabar de cumplimertarla ,especialmente, con los alumnos de primero. También en ella se podrá registrar el seguimiento del alumno en el primer semestre y en el segundo semestre.

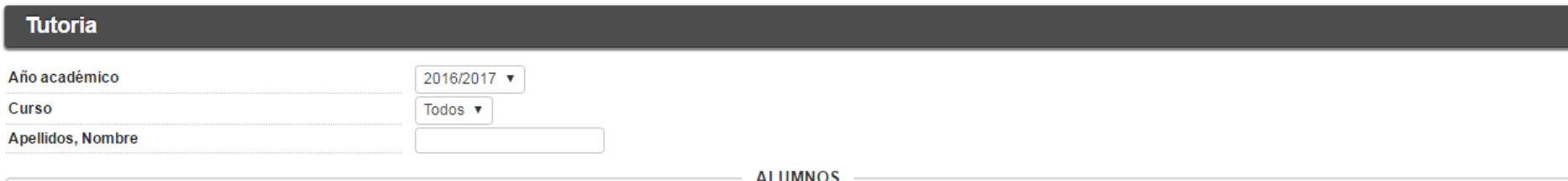

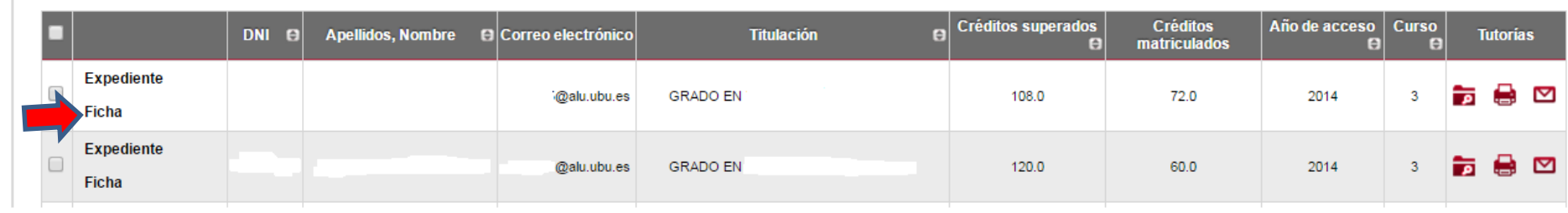

 $\Box$  Imprimir

## **Ficha PAT Alumno**

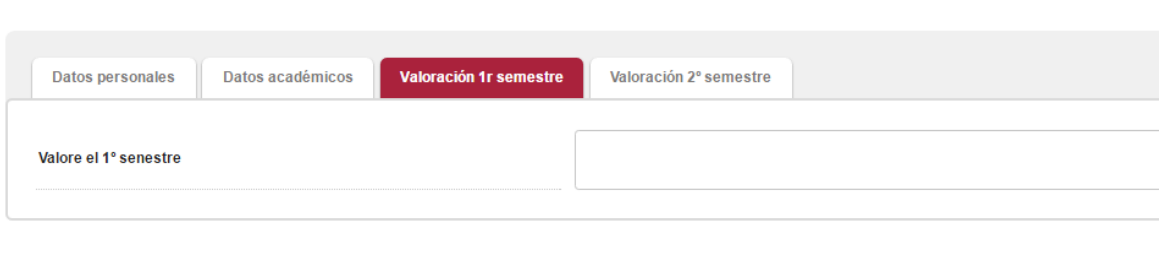

 $\Box$  Grabar

Nolver

3º Consultar las tutorias realizadas, notificaciones enviadas <sup>e</sup> imprimir la ficha del alumno (ICONOS DEL MARGEN DERECHO)

@alu.ubu.es

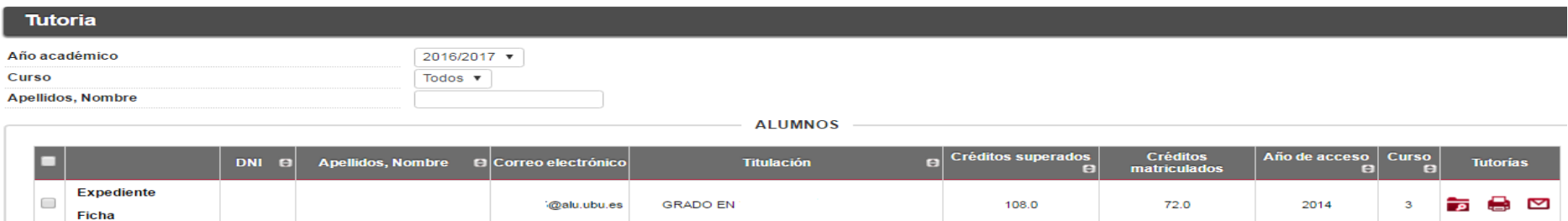

 $120.0$ 

60.0

2014

**GRADO EN** 

## 4º. Enviar correos a los alumnos seleccionados ("*Notificación*"):

Expediente

Ficha

 $\qquad \qquad \Box$ 

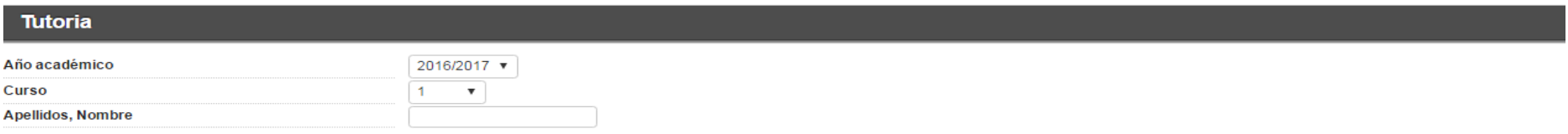

**ALUMNOS** 

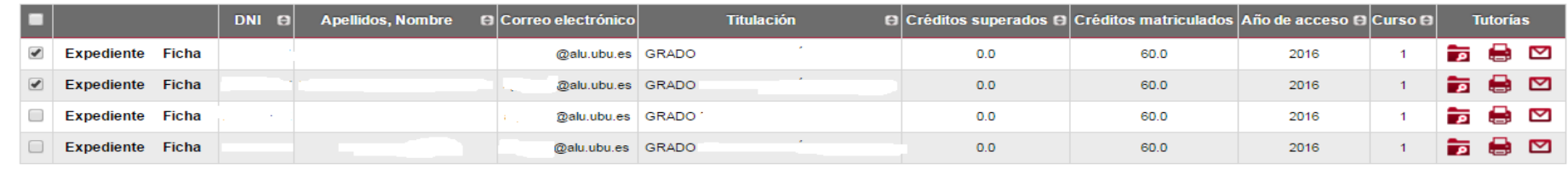

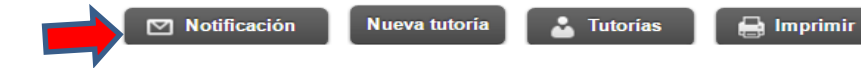

Al enviar la notificación se puede elegir si se envia como "*Enviar por correo predeterminado"* <sup>o</sup> solo "*Enviar"*. En el primer caso, no quedará registrado el mensaje en el listado de consultas de notificaciones, en el segundo caso si:

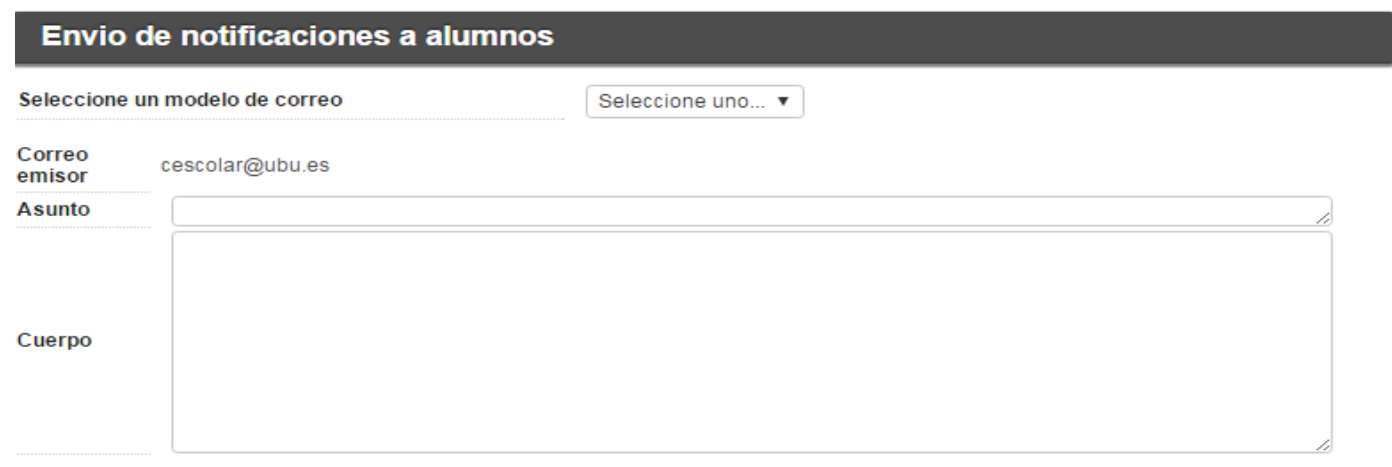

1 Las notificaciones enviadas mediante correo predeterminado no quedarán registradas en la consulta de notificaciones.

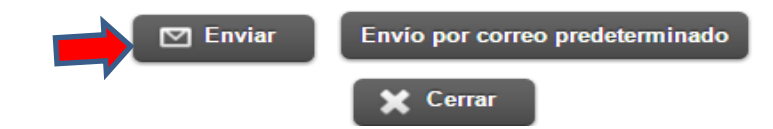

5º. Cear una nueva tutoría ("*Nueva tutoria*"), para ello:

- 1. Seleccionar el alumno <sup>o</sup> alumnos
- 2. Pinchar en el campo "*Nueva Tutoria*"
- 3. Cumplimentar los datos de la tutoría realizada con el estudiante <sup>o</sup> estudiantes

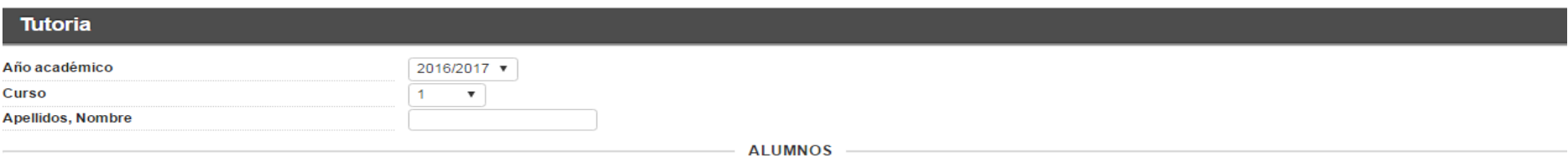

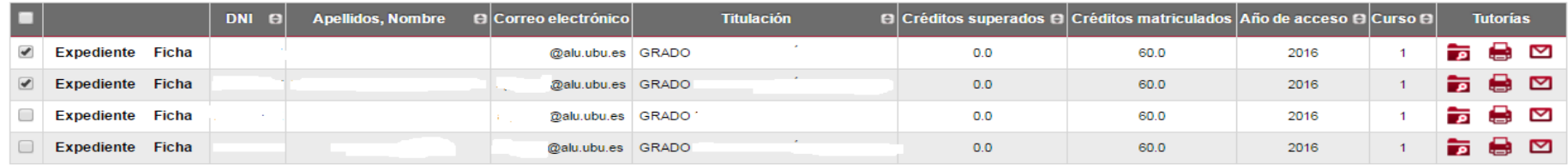

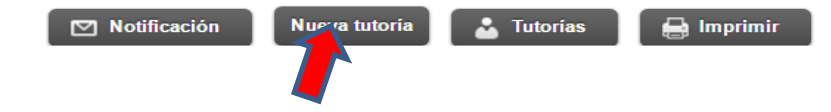

6º. Consultar el listado de las tutorias realizadas ("*Tutorias*"):

- 1. Pinchar en el campo "*Tutorias*"
- 2. Seleccionar la tutoría que desee consultar.

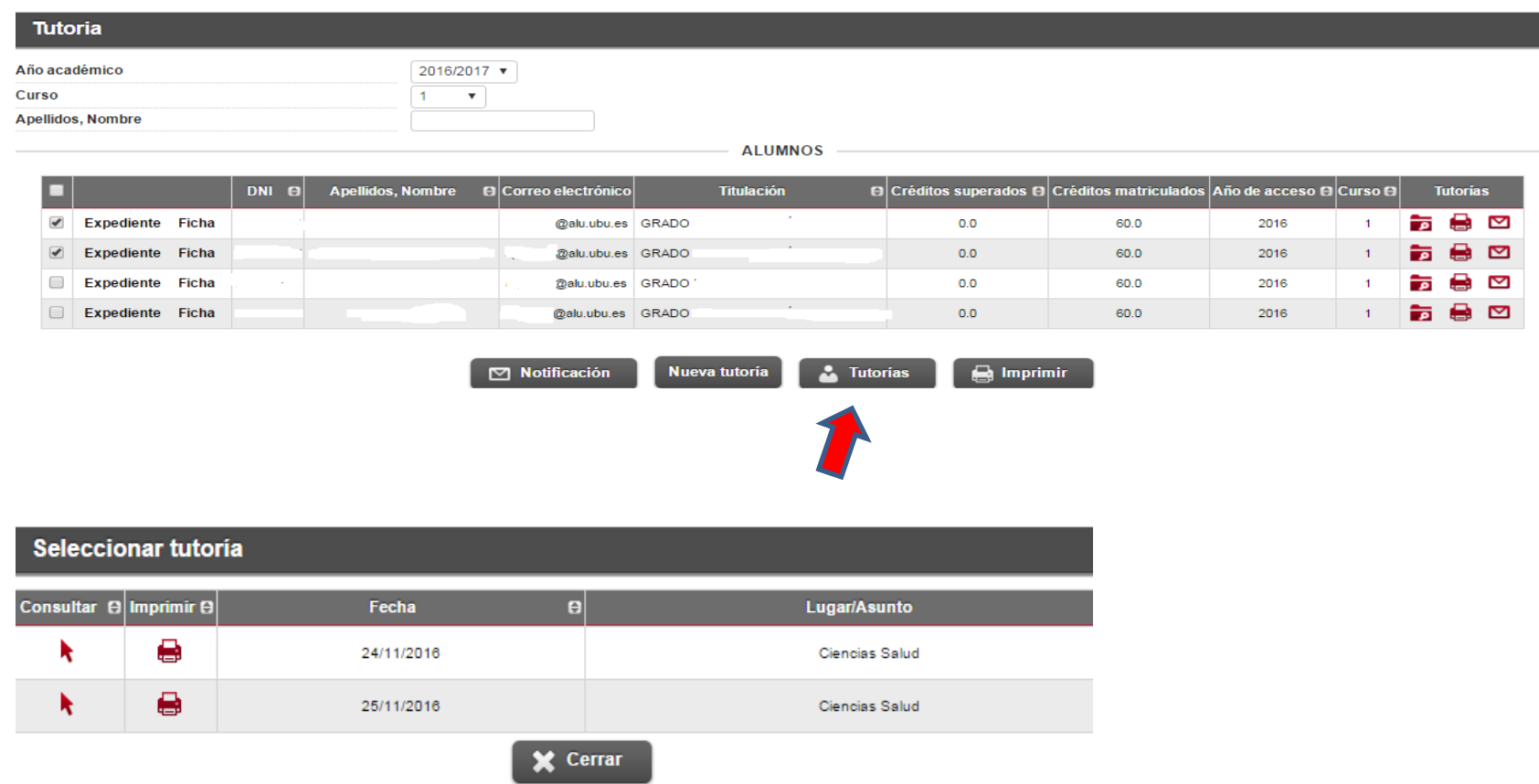

Las tutorias pueden ser individuales <sup>o</sup> bien colectivas en función del número de alumnos que se convoquen.

Cuando se accede al informe de las tutorías realizadas ("Tutorías") el tutor podrá adjuntar documentos en formato WORD <sup>o</sup> PDF. Estos documentos quedarán asociados <sup>a</sup> una tutoria concreta, y podrán ser consultados <sup>o</sup> eliminados cuando se requiera.